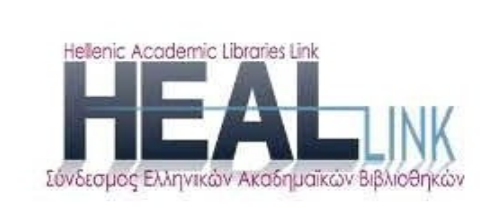

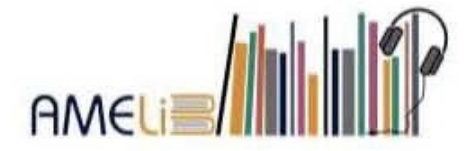

# **EPUB:**

οδηγίες για τη μετατροπή από αρχείο κειμένου DOCX μέσω της εφαρμογής "WordToEpub" (The DAISY Consortium)

4.0 έκδοση, 2023

Σειρά εγχειριδίων:

Παραγωγή προσβάσιμων ηλεκτρονικών μορφότυπων για την ψηφιακή βιβλιοθήκη της AMELib

**Παραγωγή προσβάσιμων ηλεκτρονικών μορφότυπων: .epub (4.0)**

# <span id="page-1-0"></span>**1. Στοιχεία οδηγού**

**Τίτλος**: EPUB: οδηγίες για τη μετατροπή από αρχείο κειμένου DOCX μέσω της εφαρμογής WordToEpub (The DAISY Consortium)

**Έκδοση**: 4.0

**Έτος**: Σεπτέμβριος 2023

**Σειρά**: Παραγωγή προσβάσιμων ηλεκτρονικών μορφότυπων για την ψηφιακή βιβλιοθήκη της AMELib

**Σύνταξη & επιμέλεια**: Ιωάννα Ζορμπά (Βιβλιοθήκη & Κέντρο Πληροφόρησης του

Πανεπιστημίου Ιωαννίνων)

© Σ.Ε.Α.Β. (AMELib)

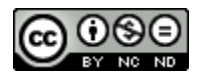

Αυτή η εργασία χορηγείται με άδεια Creative Commons

Αναφορά Δημιουργού-Μη Εμπορική Χρήση-[Όχι Παράγωγα Έργα 4.0 Διεθνές](http://creativecommons.org/licenses/by-nc-nd/4.0/)

URL: http://creativecommons.org/licenses/by-nc-nd/4.0/

# <span id="page-2-0"></span>2. Λίστα περιεχομένων

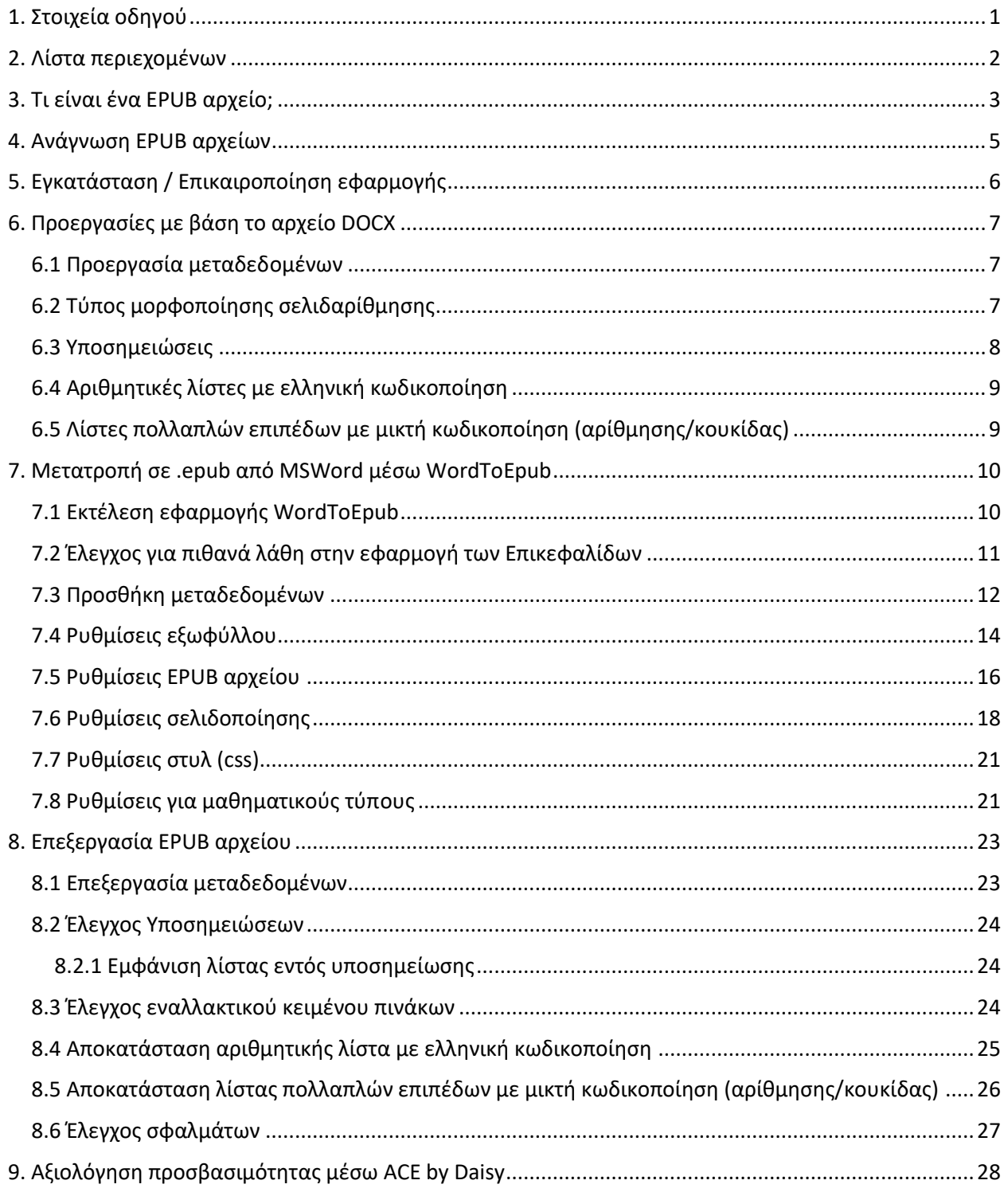

# <span id="page-3-0"></span>**3. Τι είναι ένα EPUB αρχείο;**

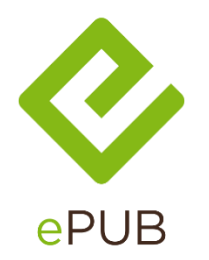

Ένα EPUB αρχείο (.epub) —και πιο συγκεκριμένα από την έκδοση 3 και έπειτα— είναι μια ολοκληρωμένη πολυμεσική και μορφολογικά εύπλαστη ηλεκτρονική έκδοση. Μπορεί να λειτουργήσει ως πολυμεσικό ηλεκτρονικό βιβλίο, που όμως —εκτός από την ενσωμάτωση κειμένου, εικόνας, ήχου και βίντεο— μπορεί να δώσει πολλές δυνατότητες παραμετροποίησης της μορφοποίησής του και μπορεί να αναγνωστεί ή και να αποδοθεί ακουστικά από πολλούς ελεύθερης (δωρεάν) πρόσβασης αναγνώστες (free readers) σε επιτραπέζιους και φορητούς ηλεκτρονικούς υπολογιστές, tablets και smartphones. Μάλιστα, από τον κατάλογο της AMELib [\(amelib.seab.gr](https://amelib.seab.gr/)) τα διατιθέμενα αρχεία .epub μπορούν να προβληθούν/διαβαστούν και online.

Κάποια από τα πλεονεκτήματά του είναι:

- Αποτελείται από ένα και μόνο αρχείο και όχι από σύνολο αρχείων σε συμπιεσμένη μορφή, όπως είναι τα .zip και .rar αρχεία.
- Μπορεί να ενσωματώσει πλήρη μεταδεδομένα, αλλά και να τα αποδώσει σε αναγνώσιμη για τον άνθρωπο μορφή.
- Μπορεί να έχει μικρό μέγεθος σε σχέση με το περιεχόμενο που προσφέρει.
- Είναι φιλικό σε πολλούς free αναγνώστες οθόνης (screen readers). Επίσης, δεν απαιτείται προσθήκη ήχου κατά την παραγωγή του.
- Είναι ένα «εύπλαστο» μορφολογικά αρχείο, καθώς —ανάλογα με τον αναγνώστη (reader)— το μέγεθος του κειμένου και το διάστημα μεταξύ των χαρακτήρων & λέξεων μπορούν να τροποποιούνται χωρίς παραμορφώσεις. Επίσης, η γραμματοσειρά και οι χρωματικές αντιθέσεις μεταξύ κειμένου και φόντου μπορούν να αλλάζουν βελτιώνοντας αντίστοιχα την αναγνωσιμότητα του κειμένου.
- Η πλοήγησή του είναι και σειριακή, αλλά πρωτίστως επιτυγχάνεται με τη λίστα των περιεχομένων, που εμφανίζεται συνήθως πλαγίως του κειμένου. Είναι αυτονόητο ότι

μπορεί κάποιος να αναζητήσει μέσα στο αρχείο. Ωστόσο, σε ορισμένους αναγνώστες/readers δίνεται και η δυνατότητα πλοήγησης με το στοιχείο της σελιδαρίθμησης, εφόσον αυτό έχει ενσωματωθεί ως δυναμικό στοιχείο κατά την επεξεργασία του κειμένου από το οποίο εξάγεται/παράγεται το αρχείο .epub.

- Αποδίδει το εναλλακτικό κείμενο εικόνων και πινάκων, εφόσον αυτό έχει ενσωματωθεί ως λειτουργικό στοιχείο κατά την επεξεργασία του κειμένου από το οποίο εξάγεται/παράγεται το αρχείο .epub.

Όλα αυτά τα χαρακτηριστικά καθιστούν τον μορφότυπο .epub εύχρηστο και φιλικό σε πολλές κατηγορίες εντυποανάπηρων αναγνωστών, όπως ατόμων με οπτικούς περιορισμούς, με περιορισμούς στον χειρισμό άνω άκρων, αλλά και δυσλεκτικούς αναγνώστες.

Η επεξεργασία των αρχείων .epub είναι προσιτή και σε άτομα χωρίς προηγμένες γνώσεις πληροφορικής, αφού αυτά είναι δομημένα σε .xhtml και άλλα υποστηρικτικά αρχεία παρόμοιας κωδικοποίησης, όπως τα .css και .opf αρχεία.

Πληροφορίες για τα τεχνικά χαρακτηριστικά των .epub αρχείων μπορούμε να ανακτήσουμε ενδεικτικά από τον δικτυακό τόπο του <https://www.w3.org/> και ειδικότερα για την τρέχουσα τελευταία έκδοση 3.2 από την ιστοσελίδα [https://www.w3.org/publishing/epub3/epub](https://www.w3.org/publishing/epub3/epub-overview.html)[overview.html](https://www.w3.org/publishing/epub3/epub-overview.html)

## <span id="page-5-0"></span>**4. Ανάγνωση EPUB αρχείων**

Μπορούμε να ακούσουμε/δούμε ένα .epub αρχείο μέσω free λογισμικών. Ενδεικτικά, προτείνεται το Thorium reader (βλέπε εικόνα ως παράδειγμα με τροποποιημένη μορφή εμφάνισης κειμένου), γιατί προσφέρει πολλές δυνατότητες παραμετροποίησης στην εμφάνιση του κειμένου, δεν απαιτείται παράλληλη λειτουργία αναγνώστη οθόνης (screen reader) και διαθέτει εκδόσεις για tablets και smartphones.

**Thorium reader** - <https://www.edrlab.org/software/thorium-reader/>

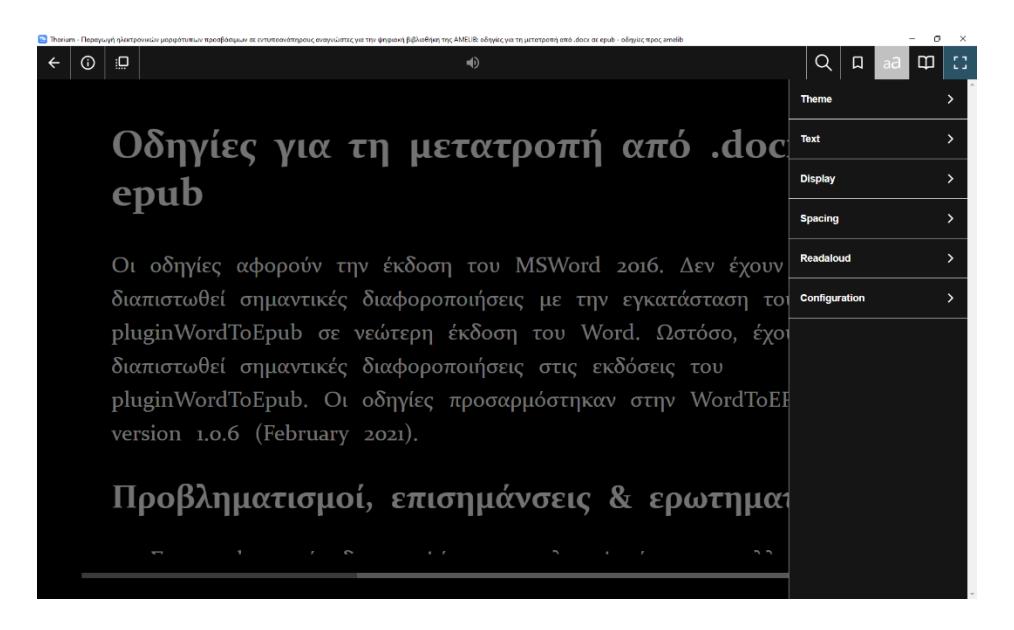

Άλλοι free αναγνώστες για .epub αρχεία είναι:

- Adobe Digital Editions [https://www.adobe.com/solutions/ebook/digital](https://www.adobe.com/solutions/ebook/digital-editions/download.html)[editions/download.html](https://www.adobe.com/solutions/ebook/digital-editions/download.html)
- Calibre e-book reader <https://calibre-ebook.com/download>

# <span id="page-6-0"></span>**5. Εγκατάσταση / Επικαιροποίηση εφαρμογής**

Τα .epub αρχεία που παράγονται από το Δίκτυο της Ομάδας Προσβασιμότητας του ΣΕΑΒ και διατίθενται μέσω της AMELib είναι παράγωγα των επεξεργασμένων αρχείων κειμένων .docx. Η μετατροπή των κειμένων από .docx σε .epub πραγματοποιείται με την εφαρμογή του **WordToEpub** του **The DAISY Consortium**.

Εγκαθιστούμε την τελευταία πάντα έκδοση της εφαρμογής, η οποία είναι προσβάσιμη από τον δικτυακό τόπο του The DAISY Consortium: [https://daisy.org/activities/software/wordtoepub/.](https://daisy.org/activities/software/wordtoepub/) Ωστόσο, σημειώνεται ότι η εφαρμογή επικαιροποιείται σχετικά συχνά, και γι' αυτό κρίνεται σκόπιμη η συνεχής παρακολούθηση των ενημερώσεων. Προτείνεται στις ρυθμίσεις της εφαρμογής να επιλέγουμε τον αυτόματο έλεγχο επικαιροποιήσεων του λογισμικού (**updates**) και, μάλιστα, των προ-δημοσιευμένων εκδόσεων (**pre-releases**). Παρακάτω, προβάλλεται στιγμιότυπο οθόνης σχετικών παραμετροποιήσεων.

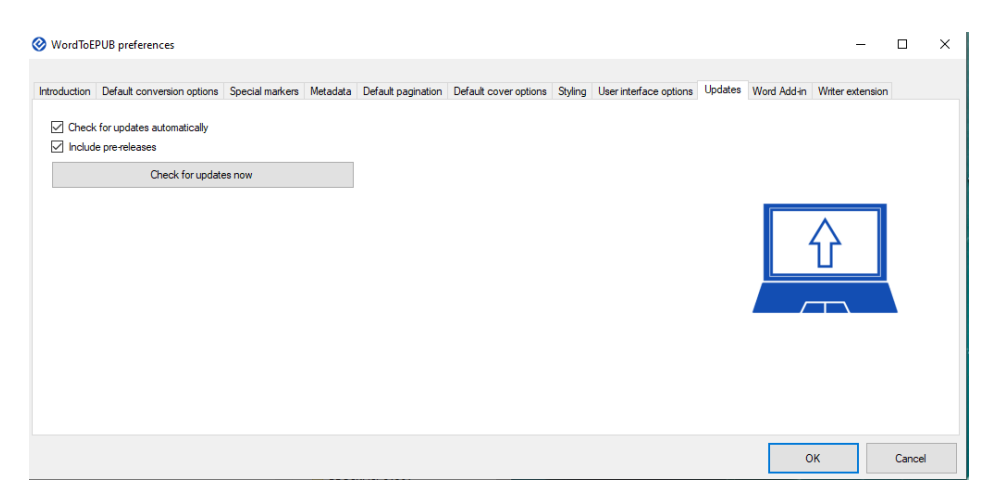

Η ομάδα του The DAISY Consortium προχωρά συνεχώς σε βελτιώσεις της εφαρμογής, συνεπώς, και από τη δική μας πλευρά χρειάζεται να είμαστε σε ετοιμότητα για την κατανόηση των βελτιώσεων αυτών, αλλά και να συνεισφέρουμε με προτάσεις ως μέλη της παγκόσμιας κοινότητας που προωθεί την παραγωγή προσβάσιμου περιεχομένου. Από την έκδοση 1.0.9 και μετά δίνεται η δυνατότητα επιλογής περιβάλλοντος εργασίας και στην **ελληνική γλώσσα**.

<span id="page-6-1"></span>Οποιαδήποτε παρατήρηση, εντοπισμός σφαλμάτων, πρόταση βελτίωσης προτείνεται να αποστέλλεται μέσω email στο [izorba@uoi.gr](mailto:izorba@uoi.gr), ώστε διαδοχικά να προωθούνται στην ομάδα ανάπτυξης λογισμικού του The Daisy Consotrium.

# <span id="page-7-0"></span>**6. Προεργασίες με βάση το αρχείο DOCX**

Προτού προχωρήσουμε στη μετατροπή του αρχείου .docx σε .epub κάνουμε τους παρακάτω ελέγχους και εργασίες:

#### <span id="page-7-1"></span>**6.1 Προεργασία μεταδεδομένων**

Προτείνεται σε ένα απλό αρχείο κειμένου (.txt) να έχουμε επικολλήσει ή μεταγράψει τα μεταδεδομένα που θα συμπληρώσουμε κατά την παραγωγή του .epub, αλλά και κατά την επεξεργασία του (βλέπε: προσθήκη μεταδεδομένων και ρυθμίσεις εξωφύλλου).

#### <span id="page-7-2"></span>**6.2 Τύπος μορφοποίησης σελιδαρίθμησης**

Ελέγχουμε την εφαρμοσθείσα τυποποίηση της σελιδαρίθμησης. Αυτό θα καθορίσει τις παραμετροποιήσεις της παραγωγής του .epub στο στάδιο Ρυθμίσεις σελιδοποίησης.

Ελέγχουμε:

- **i. Περίπτωση 1:** αν η τυποποίηση είναι: Σελίδα: κενό αριθμός σελίδας με στυλ Page Number (Daisy) (π.χ. Σελίδα: 44).
- **ii. Περίπτωση 2**: αν δεν μπορούμε να επιτύχουμε καθολική εφαρμογή της παραπάνω μορφοποίησης και **δεν θέλουμε** να δώσουμε δυνατότητα πλοήγησης μέσω σελιδαρίθμησης, τότε δεν προχωρούμε σε καμία περαιτέρω επεξεργασίας της σελιδαρίθμησης επί του κειμένου.
- iii. **Περίπτωση 3**: αν δεν μπορούμε να επιτύχουμε συστηματική εφαρμογή της παραπάνω μορφοποίησης σε όλο το κείμενο αλλά **θέλουμε** να δώσουμε δυνατότητα πλοήγησης μέσω σελιδαρίθμησης, τότε θα χρειαστεί να συνεχίσουμε τις εργασίες μας σε ένα **αντίγραφο** του τελικού κειμένου και σε αυτό να αφήσουμε μόνο τον αριθμό της σελίδας σε στυλ Page Number (Daisy) (π.χ. 44).

#### <span id="page-8-0"></span>**6.3 Υποσημειώσεις**

#### **Σημαντική σημείωση για το πώς αναπτύσσονται οι υποσημειώσεις μέσω του WordToEpub:**

Κατά την παραγωγή των αρχείων .epub μέσω της εφαρμογής WordToEpub, όταν υπάρχουν υποσημειώσεις στο αρχείο .docx, αυτές μετατρέπονται αυτόματα σε υποσημειώσεις τέλους στο κάθε ξεχωριστό αρχείο .xhtml που δημιουργείται. Το πλήρες κείμενο του .docx διαιρείται σε αρχεία .xhtml με βάση την Επικεφαλίδα που εμείς ορίζουμε (από Επικεφαλίδα 1 ως Επικεφαλίδα 3). Σε κάθε αρχείο .xhtml η αρίθμηση των υποσημειώσεων ξεκινά εκ νέου από το 1.

Σε κάθε περίπτωση **εξασφαλίζουμε** ότι θα υπάρχει στις **γενικές σημειώσεις** για τη μετατροπή του κειμένου μια φράση όπως «Η κωδικοποίηση των υποσημειώσεων δεν είναι απαραίτητα σύμφωνη με το πρωτότυπο κείμενο». Αυτή η δήλωση μπορεί να προστεθεί στις γενικές σημειώσεις μετατροπής μετά την αναφορά του νομικού πλαισίου, είτε σε **αντίγραφο .docx** πριν από τη μετατροπή σε .epub είτε με **εκ των υστέρων επεξεργασία** του αρχείου .epub στο επιμέρους **αρχείο .xhtml** που περιέχει τις γενικές σημειώσεις μετατροπής.

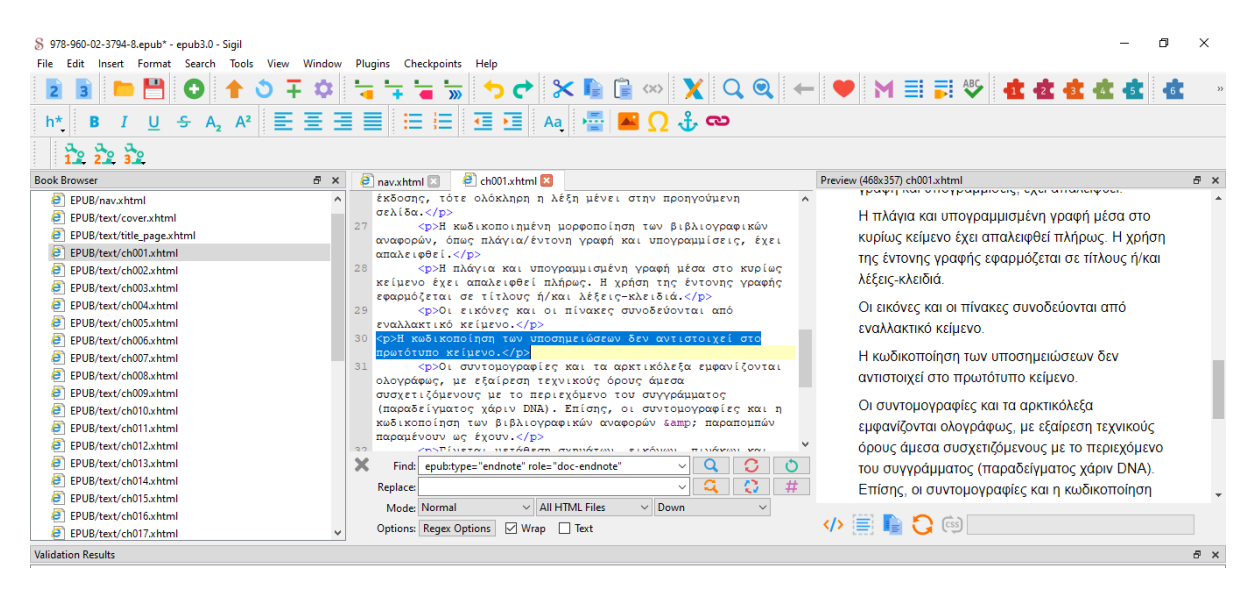

Τέλος, αν υπάρχει η περίπτωση Εμφάνιση λίστας εντός υποσημείωσης, τότε σημειώνουμε σε ξεχωριστό αρχείο κειμένου txt τη σελίδα/θέση του, γιατί θα χρειαστεί να προβούμε σε επεξεργασία στο .xhtml αρχείο εκ των υστέρων, ώστε να την δημιουργήσουμε εκ νέου, μιας και δεν κωδικοποιείται ως λίστα, αλλά ως απλό κείμενο. Έχει αποσταλεί σχετικό ερώτημα στο The Daisy Consotrium, ώστε να διορθωθεί αυτό το συστηματικό λάθος σε επόμενη έκδοση.

# <span id="page-9-0"></span>**6.4 Αριθμητικές λίστες με ελληνική κωδικοποίηση**

Ελέγχουμε αν στο αρχείο κειμένου έχει γίνει εφαρμογή αριθμητικής λίστας με ελληνική κωδικοποίηση και κρατάμε σχετικές σημειώσεις, ώστε να προβούμε σε περαιτέρω ενέργειες κατά την επεξεργασία του εξαχθέντος .epub αρχείου. Η κωδικοποίηση αυτή **δεν αποδίδεται** καθόλου στο εξαχθέν .epub αρχείο. Σε αυτήν την περίπτωση, αντί να προβούμε στην επεξεργασία των .xhtml αρχείων, προτείνεται στο αρχείο .docx από το οποίο θα εξάγουμε το .epub να κάνουμε χρήση **λίστας με κουκίδα** με διατήρηση της κωδικοποίησης της λίστας του πρωτότυπου κειμένου. Έχει αποσταλεί σχετική αναφορά στην ομάδα ανάπτυξης του λογισμικού του the Daisy Consortium. Μερικά παραδείγματα παρατίθενται παρακάτω:

- **●** α) κείμενο
- β) κείμενο
- γ) κείμενο
- **●** Α. κείμενο
- Β. κείμενο
- Γ. κείμενο
- Πρώτο. κείμενο
- Δεύτερο. κείμενο
- Τρίτο. κείμενο
- **●** 1ος. κείμενο
- 2ος. κείμενο
- 3ος. κείμενο

#### <span id="page-9-1"></span>**6.5 Λίστες πολλαπλών επιπέδων με μικτή κωδικοποίηση (αρίθμησης/κουκίδας)**

Ελέγχουμε αν στο αρχείο κειμένου έχει γίνει εφαρμογή μικτής κωδικοποίησης, όπως αραβική κωδικοποίηση και κουκίδες ή το αντίστροφο, ώστε να επιβεβαιώσουμε αργότερα αν έχει αποδοθεί ορθά στον κώδικα του epub αρχείου.

Παράδειγμα:

- 1. Επίπεδο 1
	- Επίπεδο 1α
	- Επίπεδο 1β
- 2. Επίπεδο 2

## <span id="page-10-0"></span>**7. Μετατροπή σε .epub από MSWord μέσω WordToEpub**

#### <span id="page-10-1"></span>**7.1 Εκτέλεση εφαρμογής WordToEpub**

Προς διευκόλυνσή μας, ανοίγουμε το αρχείο κειμένου (.txt) με τα στοιχεία (μεταδεδομένα) που θα χρειαστεί να επικολλήσουμε στα παρακάτω βήματα (βλέπε παραπάνω [Προεργασίες με](#page-6-1)  [βάση το αρχείο .docx](#page-6-1)).

Ενεργοποιούμε την εφαρμογή του **WordToEpub**, έχοντας ανοιγμένο και αποθηκευμένο το αρχείο μας μέσω της εφαρμογής MSWord.

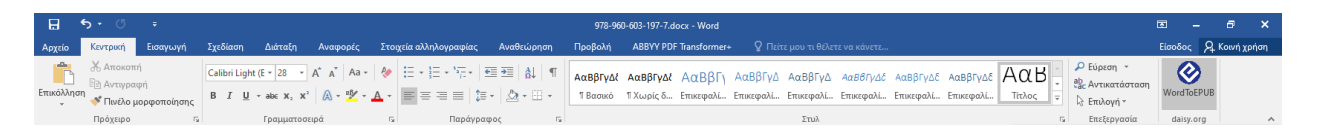

Εναλλακτικά, μπορούμε από τον διαχειριστή αρχείων (file manager) των Windows να επιλέξουμε το αρχείο .docx και να το μετατρέψουμε (convert) απευθείας σε .epub.

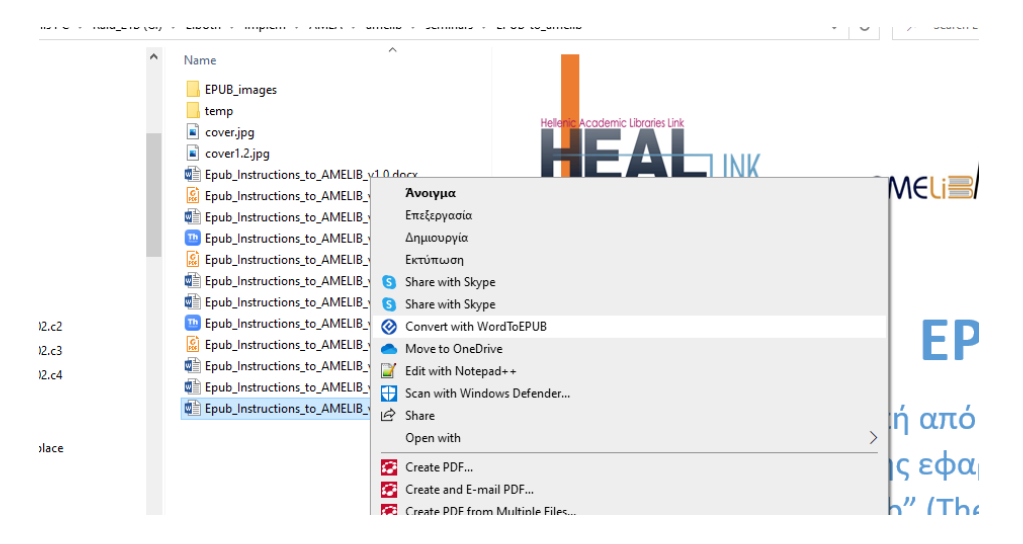

Προχωρούμε στις παρακάτω παραμετροποιήσεις από την επιλογή **Advanced mode** / Προηγμένη λειτουργία.

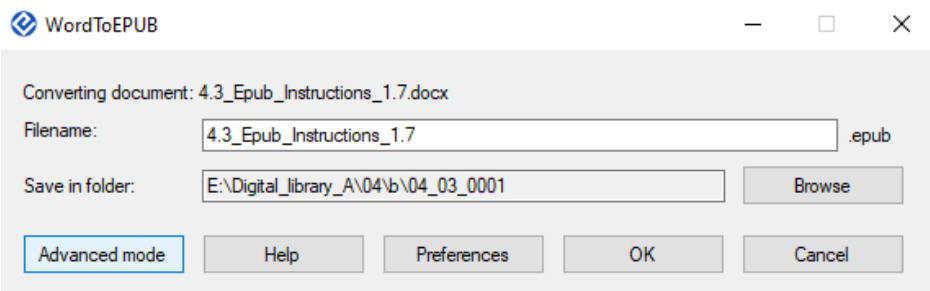

Σημείωση: λόγω της μεγάλης συχνότητας αναβαθμίσεων του λογισμικού μπορεί να εμφανίζονται επιπλέον δυνατές ενέργειες, όπως εξαγωγή επιπλέον μορφότυπων του .epub αρχείου, όπως .html ή .mobi. Παρακάτω, γίνεται αναφορά στις βασικές παραμετροποιήσεις για την εξαγωγή σε .epub αρχείο.

#### <span id="page-11-0"></span>**7.2 Έλεγχος για πιθανά λάθη στην εφαρμογή των Επικεφαλίδων**

Προτείνεται να ξεκινάμε **πρώτα** από την καρτέλα με τίτλο **Headings** / Επικεφαλίδες, ώστε να ελέγχεται η ορθή διάταξη των Επικεφαλίδων πριν από οποιαδήποτε προσθήκη/παραμετροποίηση. Έτσι, αν χρειαστούν εργασίες επιδιόρθωσης στο αρχείο κειμένου (.docx), θα αποφευχθεί η επανάληψη ενεργειών στις υπόλοιπες καρτέλες, οι οποίες προηγούνται —σχεδιαστικά— στο περιβάλλον της εφαρμογής. Για πανοραμική έκθεση των Επικεφαλίδων προτείνεται το άνοιγμα σε φυλλομετρητή ιστοσελίδων (Open heading report in browser).

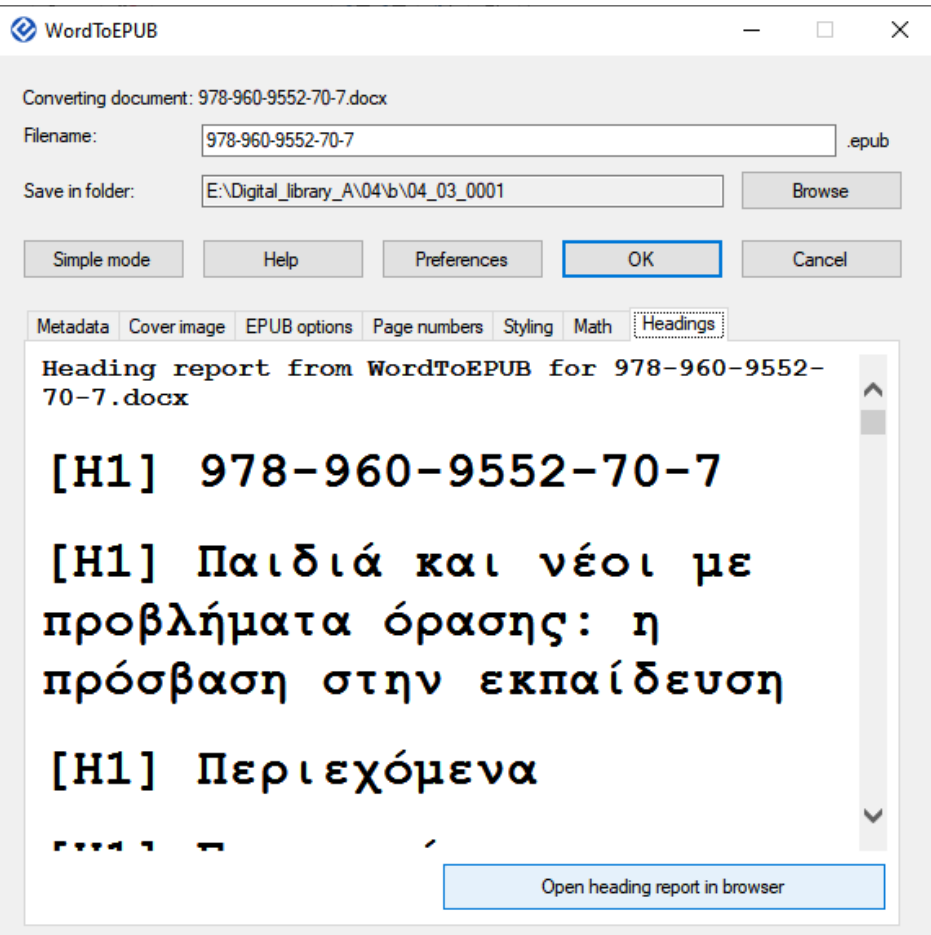

## <span id="page-12-0"></span>**7.3 Προσθήκη μεταδεδομένων**

Προσθέτουμε τα μεταδεδομένα, όπου αυτά εφαρμόζονται, σύμφωνα με την πολιτική του παραγωγού. Παρακάτω, εμφανίζεται η πολιτική της Βιβλιοθήκης του Πανεπιστημίου Θεσσαλίας.

Σημειώνεται ότι, από την έκδοση 1.0.9 και μετά, αν στο κείμενο του .docx αρχείου έχει οριστεί η ελληνική γλώσσα ως, τότε:

- Εμφανίζονται προσυμπληρωμένα ορισμένα πεδία στην ελληνική γλώσσα, τα οποία, σαφώς, μπορούμε να επεξεργαστούμε.
- Αν επιλέξουμε να δημιουργηθεί σελίδα με μεταδεδομένα στο τέλος του αρχείου, τότε αυτή θα αναπτυχθεί στην ελληνική γλώσσα.

Παρακάτω, εμφανίζονται τα πεδία προς συμπλήρωση.

- ✔ **Title**/Τίτλος
- ✔ **Subtitle**/Υπότιτλος
- ✔ **Creator**/Συγγραφέας: Όταν έχουμε περισσότερους από έναν δημιουργό (κύρια μνεία ευθύνης), στο πεδίο παραθέτουμε τα ονόματα **χωρίς κενό**, μόνο με διαχωριστικό το **;** (**ελληνικό ερωτηματικό**), ώστε να δημιουργηθεί ξεχωριστή καταχώριση στο σχετικό αρχείο των μεταδεδομένων για κάθε έναν συγγραφέα.

**Παράδειγμα συμπλήρωσης**: Mason, Heather**;**McCall, Stephen **Παράδειγμα απόδοσης** σε κώδικα στο αρχείο content.opf:

<dc:creator id="epub-creator-1">Mason, Heather</dc:creator>

<dc:creator id="epub-creator-2">McCall, Stephen</dc:creator>

- ✔ **Contributor**/Συντελεστής: στην περίπτωση για πάνω από μία αναφορά σε συντελεστή, όπως είναι ο επιμελητής, συμπληρώνουμε όπως στο πεδίο του creator τα ονόματα **χωρίς κενό**, μόνο με διαχωριστικό το **;** (**ελληνικό ερωτηματικό**).
- ✔ **Publisher**/Εκδότης: συμπληρώνουμε τον εκδότη της πρωτότυπης έκδοσης και όχι τον παραγωγό του .epub.
- ✔ **Rights** / Δικαιώματα ηλεκτρονικής έκδοσης: αφορούν στον παραγωγό/διορθωτή του .epub αρχείου. **Παράδειγμα**: Βιβλιοθήκη και Κέντρο Πληροφόρησης Πανεπιστημίου Θεσσαλίας
- ✔ **ISBN**
- ✔ **Date** / Ημερομηνία δημιουργίας .epub: αφήνουμε την προσυμπληρωμένη ημερομηνία.
- ✔ **Source Date** / Ημερομηνία Πηγής: εδώ συμπληρώνουμε το έτος της πρωτότυπης έκδοσης.
- ✔ **Source**/Πηγή: αφήνουμε ως έχει την προσυμπληρωμένη φράση στα ελληνικά ή στα αγγλικά ή την τροποποιούμε ανάλογα με την πρακτική που εφαρμόσαμε για τη σελιδαρίθμηση κατά την επεξεργασία του κειμένου.
- ✔ **Description**/Περιγραφή: στο πεδίο επικολλούμε την τυποποιημένη φράση για το ισχύον νομικό πλαίσιο: «Το παρόν έχει αναπαραχθεί σύμφωνα με τον Νόμο 4672/2020 για άτομα με εντυποαναπηρία, και οποιαδήποτε περαιτέρω αναπαραγωγή του, σε μορφή άλλη, αποτελεί προσβολή του δικαιώματος πνευματικής ιδιοκτησίας και θα επισύρει τις κυρώσεις του Νόμου 2121/1993.»
- ✔ **Subject**/Θέμα: Όταν έχουμε περισσότερα από ένα θέμα, στο πεδίο παραθέτουμε τους όρους **χωρίς κενό**, με μόνο διαχωριστικό το **;** (ελληνικό ερωτηματικό), ώστε να δημιουργηθεί ξεχωριστή καταχώριση στο σχετικό αρχείο των μεταδεδομένων για κάθε ένα θέμα.

**Παράδειγμα συμπλήρωσης**: Ψυχολογία**;**Αυτισμός **Παράδειγμα απόδοσης** σε κώδικα στο αρχείο content.opf: <dc:subject id="dcsubject1">Ψυχολογία</dc: subject > <dc:subject id="dcsubject2">Αυτισμός</dc: subject >

✔ **Accessibility summary** / Σύνοψη προσβασιμότητας: στο πεδίο μπορούμε είτε να αφήσουμε ως έχει την προσυμπληρωμένη φράση στα ελληνικά ή στα αγγλικά είτε να την τροποποιήσουμε ανάλογα με την πρακτική που εφαρμόσαμε κατά την επεξεργασία του κειμένου.

- ✔ Μπορούμε —προαιρετικά— να επιλέξουμε να δημιουργηθεί αναγνώσιμη σελίδα μεταδεδομένων στο τέλος του αρχείο με την επιλογή **Add metadata page at the end EPUB** / Προσθήκη σελίδας μεταδεδομένων στο τέλος του EPUB. Ωστόσο, χρειάζεται έλεγχος και ίσως και κάποια <u>επεξεργασία εκ των υστέρων</u> της σελίδας αυτής, η οποία πάντα είναι το τελευταίο αρχείο .xhtml του παραγόμενου EPUB.
- ✔ Μπορούμε —προαιρετικά— να αποθηκεύσουμε τα μεταδεδομένα και στο αρχείο προέλευσης περιεχομένου .docx κλικάροντας το κουμπί εντολής **Save metadata to Word document** / Αποθήκευση στο Word.

Παρακάτω δίνεται ένα οπτικό παράδειγμα με στιγμιότυπο οθόνης.

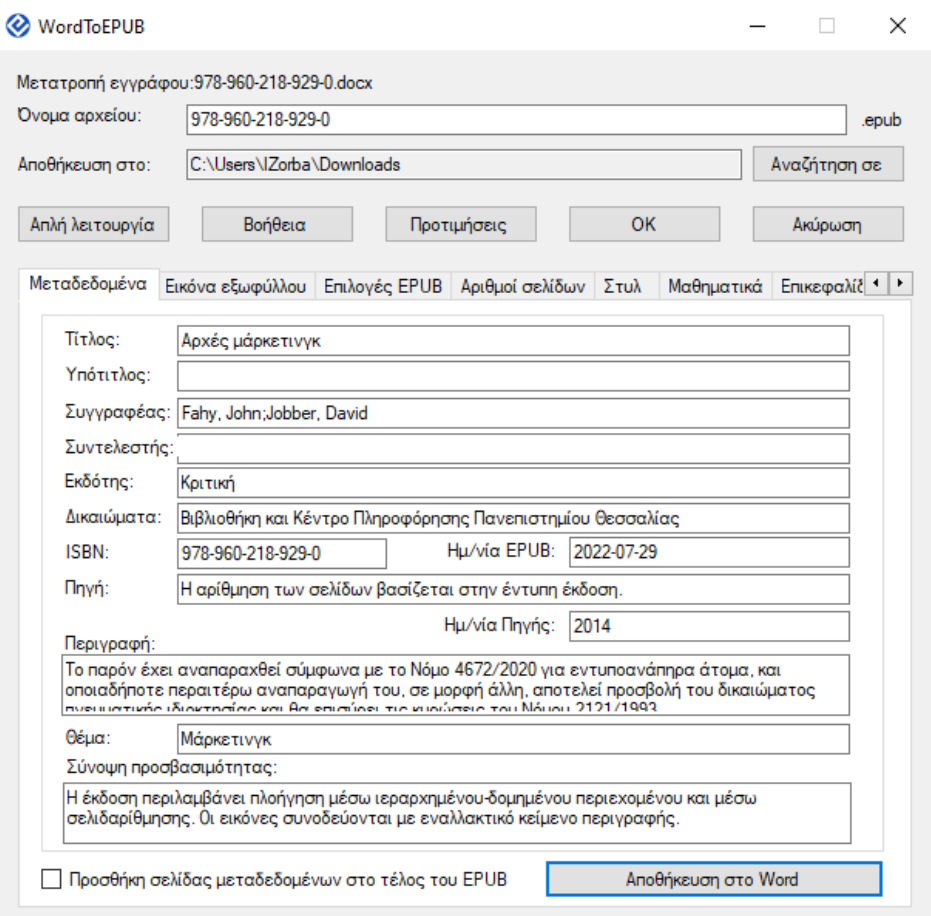

## <span id="page-14-0"></span>**7.4 Ρυθμίσεις εξωφύλλου**

Εφόσον υπάρχει σελίδα εξωφύλλου σε μορφή αρχείου εικόνας, μπορούμε να την προσθέσουμε σε αυτό το σημείο.

Εφόσον προσθέσουμε εξώφυλλο (είτε από δικό μας αρχείο είτε από την προεπιλεγμένη εικόνα DefaultCoverImage), τότε συμπληρώνουμε εναλλακτικό κείμενο της εικόνας. Στην περίπτωση που έχει εισαχθεί η πραγματική εικόνα εξωφύλλου, προτείνεται η φράση:

#### **Εικόνα εξωφύλλου για τον τίτλο:** *(χωρίς εισαγωγικά)* **…………..**

**Παράδειγμα**: Εικόνα εξωφύλλου για τον τίτλο: Εκπαιδευτική αξιολόγηση μαθητών με δυσκολίες μάθησης και προσαρμογής

Επίσης, μπορεί να προστεθεί μετά τον τίτλο η φράση **με ISBN ……….**

**Παράδειγμα**: Εικόνα εξωφύλλου για τον τίτλο Μαθησιακές δυσκολίες-διδακτικές παρεμβάσεις με ISBN 978-960-603-500-5

Προσοχή: να μην χρησιμοποιούνται εισαγωγικά για τον τίτλο, γιατί μπορεί να προκληθεί σφάλμα στη σύνταξη του κώδικα του αρχείου κειμένου .xhtml.

Ακόμη και αν δεν συμπληρωθεί το εναλλακτικό κείμενο στο εξώφυλλο, μπορεί να συμπληρωθεί αργότερα κατά την επεξεργασία του .epub αρχείου (στο αρχείο cover.xhtml). Παρακάτω δίνεται ένα οπτικό παράδειγμα με στιγμιότυπο οθόνης.

#### **Παραγωγή προσβάσιμων ηλεκτρονικών μορφότυπων: .epub (4.0)**

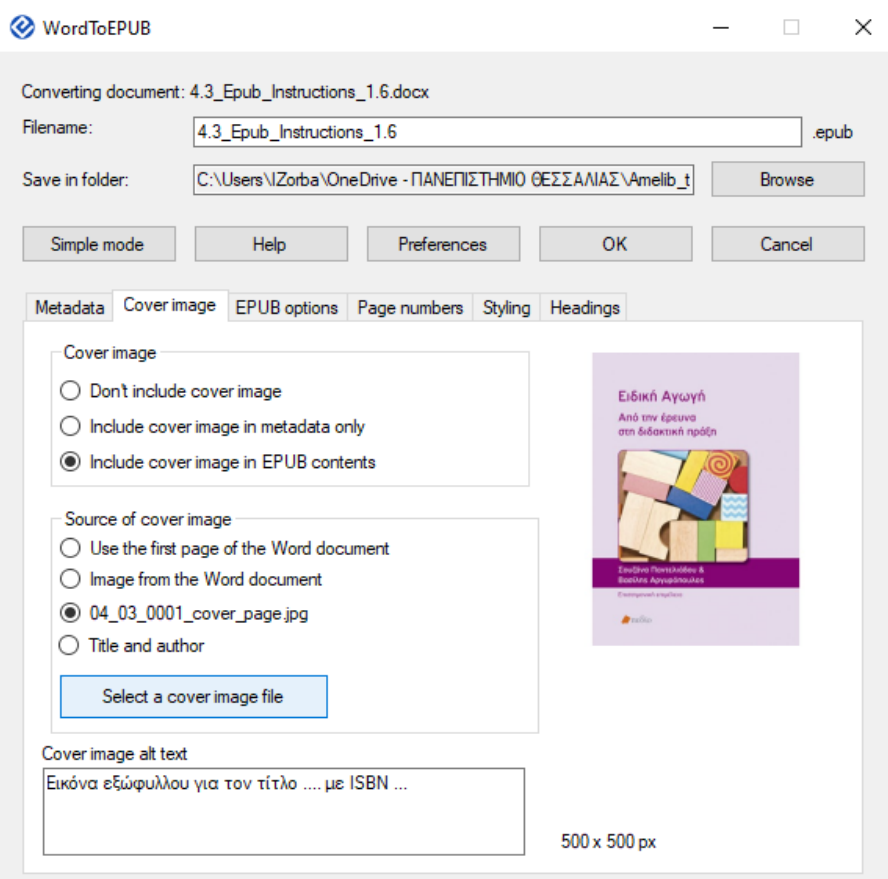

## <span id="page-16-0"></span>**7.5 Ρυθμίσεις EPUB αρχείου**

- ✔ Επιλέγουμε **language**/γλώσσα και δεν αφήνουμε την αυτόματη αναγνώριση γλώσσας. Για ελληνικά μπορούμε να επιλέξουμε είτε το **Greek: el** είτε το **Greek (Greece) : el-GR**, όταν εφαρμόζεται.
- ✔ **Table of Contents (TOC) depth** / Βάθος επιπέδων Πίνακα περιεχομένων (ΠΠ): Οι τιμές 1 έως 6 αναφέρονται στην ιεράρχηση των Επικεφαλίδων. Προτείνεται τιμή **6**, ούτως ώστε να αξιοποιηθεί όσο περισσότερο δυνατό εύρος της διάρθρωσης του περιεχομένου μέσω των Επικεφαλίδων, όπως εφαρμόζεται στο .docx αρχείο.
- ✔ Σχετικά με την επιλογή **Include Title Page inline** / Συμπερίληψη ενσωματωμένης Σελίδας τίτλου προτείνεται **να μην επιλέγεται**. Αυτή η λειτουργία φαίνεται να δημιουργεί μια κενή σελίδα σε ξεχωριστό αρχείο .xhtml, η οποία όμως δεν εμφανίζεται στο τελικό αρχείο .epub. Έχει αποσταλεί σχετική αναφορά στην ομάδα ανάπτυξης του λογισμικού του the Daisy Consortium.
- ✔ Σχετικά με την επιλογή επιπλέον δημιουργίας δυναμικού πίνακα περιεχομένων μέσω των Επικεφαλίδων (βλέπε **Include Table of Contents inline** / Συμπερίληψη ενσωματωμένου ΠΠ) προτείνεται να **μην τον δημιουργούμε**, γιατί δεν δίνεται δυνατότητα πλοήγησης σε αυτόν μέσω των περιεχομένων του .epub αρχείου. Έχει αποσταλεί σχετική αναφορά στην ομάδα ανάπτυξης του λογισμικού του the Daisy Consortium.
- ✔ Για το **Delete Word Table of Contents** / Διαγραφή του πίνακα περιεχομένων (ΠΠ) του Word: σύμφωνα με τις οδηγίες της Ομάδας Προσβασιμότητας του ΣΕΑΒ δεν δημιουργούμε δυναμικό πίνακα περιεχομένων στα αρχεία .docx· συνεπώς οποιαδήποτε επιλογή και αν κάνουμε **δεν μπορεί** να προκαλέσει καμία περαιτέρω ενέργεια.
- ✔ **Split documents as heading level** / Διαίρεση .xhtml με βάση την Επικεφαλίδα: Η ρύθμιση συσχετίζεται με τον αριθμό των .xhtml αρχείων κειμένου που θα δημιουργηθούν. Ουσιαστικά, ορίζουμε με βάση ποια Επικεφαλίδα (1, 2 ή 3) θα διαιρεθεί το πλήρες κείμενο σε ξεχωριστά .xhtml αρχεία (κειμένου). Για παράδειγμα, αν ένα αρχείο περιέχει τέσσερις Επικεφαλίδες επιπέδου 1, είκοσι Επικεφαλίδες επιπέδου 2 και δεκαεπτά Επικεφαλίδες επιπέδου 3, τότε επιλέγοντας διαίρεση με βάση το επίπεδο Επικεφαλίδας 1, 2 και 3, θα δημιουργηθούν αντίστοιχα είτε 4 αρχεία .xhtml, είτε 24, είτε 41 αρχεία .xhtml. Η διαίρεση του περιεχομένου σε περισσότερα αρχεία έχει το πλεονέκτημα ότι δημιουργούνται μικρότερα αρχεία κειμένου. Προτείνεται να παραμείνει η τιμή **1**, εκτός αν κριθεί ότι χρειάζεται να δημιουργηθούν μικρότερα αρχεία κειμένου.

Παρακάτω δίνεται ένα οπτικό παράδειγμα με στιγμιότυπο οθόνης.

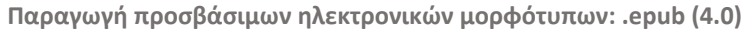

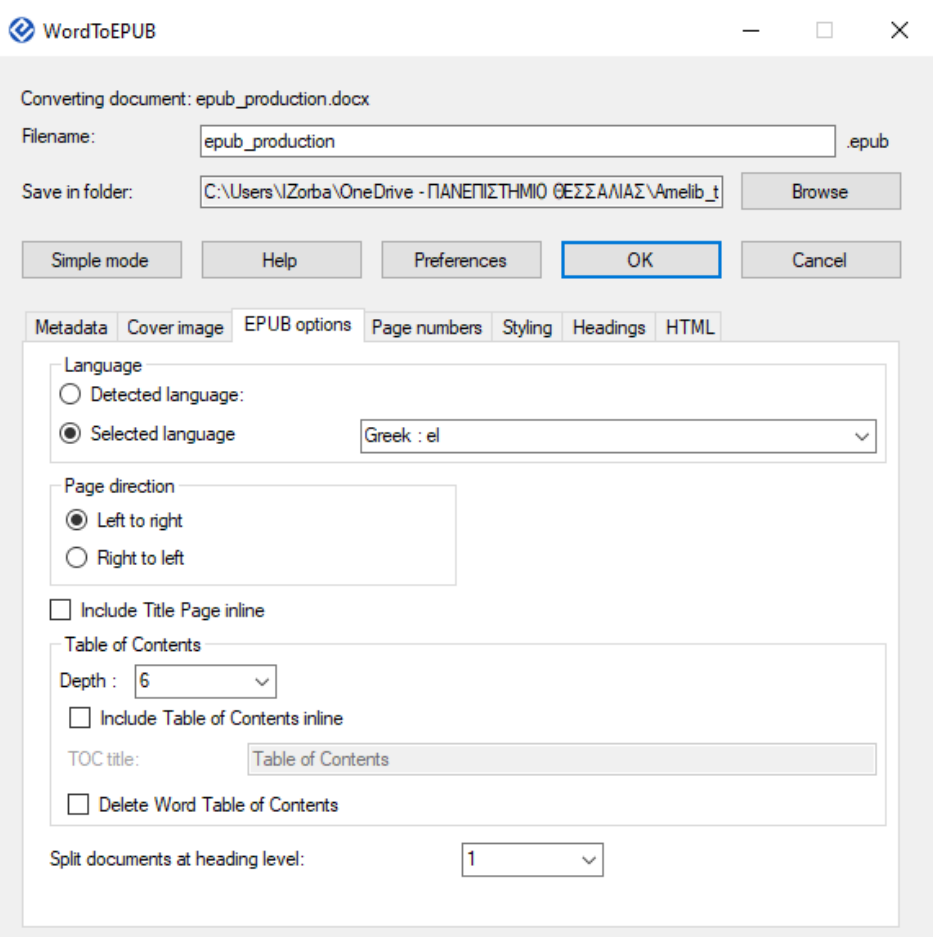

## <span id="page-18-0"></span>**7.6 Ρυθμίσεις σελιδοποίησης**

Για να εμφανίζεται πλήρης η τυποποιημένη φράση της σελιδαρίθμησης στο κείμενο και για να εξασφαλίζεται η λειτουργία πλοήγησης με βάση τη σελιδαρίθμηση, εφαρμόζουμε την παρακάτω πρακτική ανάλογα με την εφαρμοσθείσα τυποποίηση στο αρχείο κειμένου (βλέπε: Τύπος μορφοποίησης σελιδαρίθμησης).

**Περίπτωση 1**: Εφαρμογή στο .docx της τυποποίησης Σελίδα: κενό αριθμός σελίδας με στυλ Page Number (Daisy)

Σε αυτή την περίπτωση:

- επιλέγουμε από τη λίστα το **Text styled as Page Number (DAISY)** / Κείμενο με Στυλ Page Number (DAISY)
- επιλέγουμε το πλαίσιο ελέγχου **Include visible page numbers** / Συμπερίληψη ορατών αριθμών σελίδων

Παρακάτω δίνεται ένα οπτικό παράδειγμα με στιγμιότυπο οθόνης.

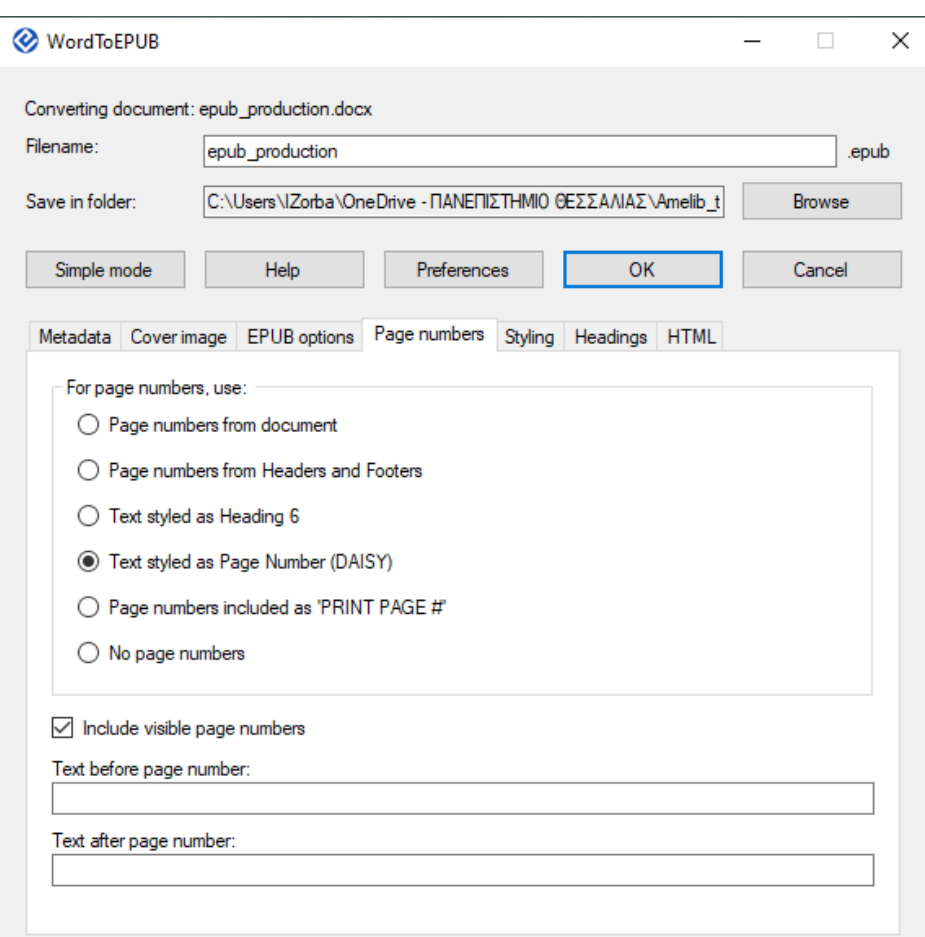

#### **Παραγωγή προσβάσιμων ηλεκτρονικών μορφότυπων: .epub (4.0)**

#### **Περίπτωση 2: χωρίς αξιοποίηση του στυλ Page Number (DAISY)**

Στην περίπτωση που για οποιονδήποτε λόγο δεν θέλουμε να προχωρήσουμε στη δημιουργία δυναμικής μετάβασης ανά σελίδα της έντυπης έκδοσης, τότε επιλέγουμε από τη λίστα το **No page numbers**. Η σελιδαρίθμηση θα εμφανίζεται κανονικά ως απλό κείμενο στο .epub, χωρίς όμως κάποια λειτουργική αξία. Οι αναγνώστες θα μπορούν να εντοπίζουν τη σελιδαρίθμηση μόνο μέσω της αναζήτησης εντός κειμένου.

**Περίπτωση 3**: Εφαρμογή στο .docx της τυποποίησης αριθμός σελίδας με στυλ Page Number (Daisy)

Σε αυτή την περίπτωση:

- επιλέγουμε από τη λίστα το **Text styled as Page Number (DAISY)** / Κείμενο με Στυλ Page Number (DAISY)
- επιλέγουμε το πλαίσιο ελέγχου **Include visible page numbers** / Συμπερίληψη ορατών αριθμών σελίδων

- συμπληρώνουμε στο πεδίο **Text before page number** / Κείμενο πριν από τον αριθμό σελίδας την τυποποιημένη φράση **Σελίδα:***κενό***.** Αν δεν πληκτρολογήσουμε *κενό* τότε η λέξη Σελίδα θα εμφανίζεται κολλητά με τη σελιδαρίθμηση (π.χ. Σελίδα:40).

Παρακάτω δίνεται ένα οπτικό παράδειγμα με στιγμιότυπο οθόνης.

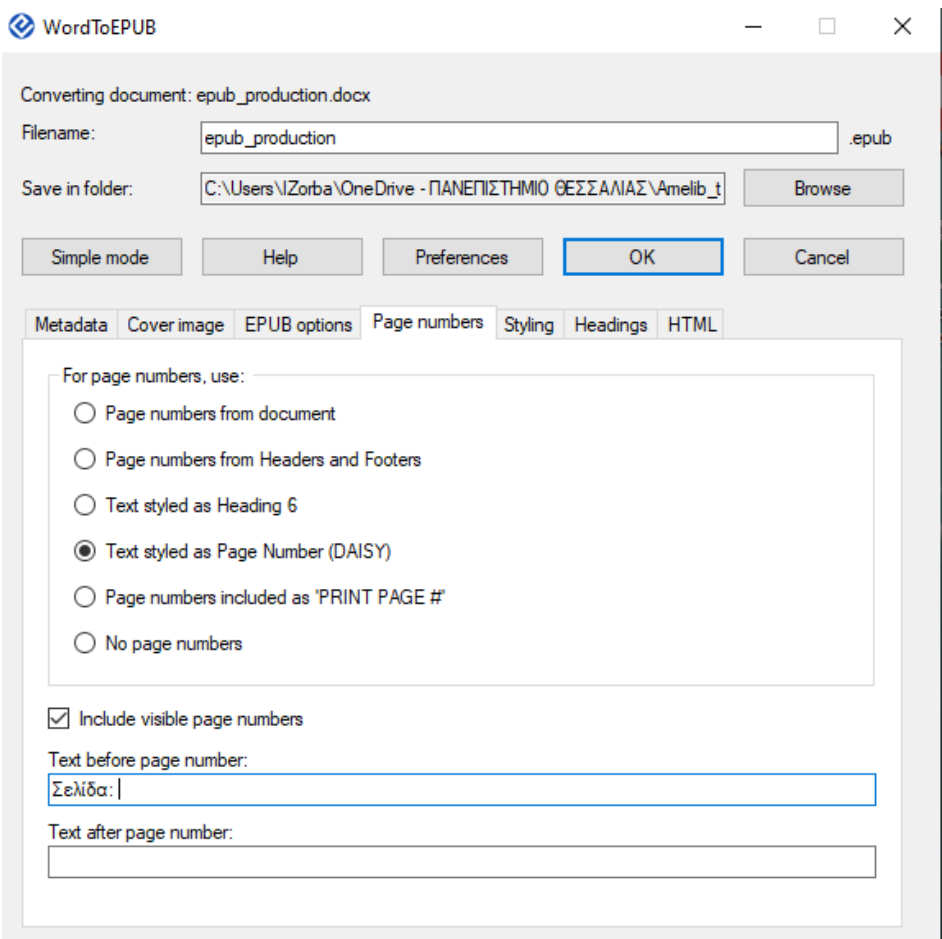

**Επισήμανση**: Χρειάζεται να έχουμε υπόψη ότι, σύμφωνα με τις οδηγίες της Ομάδας Προσβασιμότητας του ΣΕΑΒ για την επεξεργασία των αρχείων κειμένου .docx, η σελιδαρίθμηση τοποθετείται στην αρχή του περιεχομένου της αντίστοιχης έντυπης σελίδας. Ο τρόπος ο οποίος δημιουργούνται τα .xhtml αρχεία κειμένου του .epub αρχείου είναι με βάση το επίπεδο των Επικεφαλίδων (1, 2 ή και 3 κατ' επιλογή, βλέπε παραπάνω Ρυθμίσεις EPUB αρχείου). Ο συνδυασμός αυτός πρακτικής δημιουργεί ένα **συστηματικό λάθος**, καθώς η σελιδαρίθμηση των Ενοτήτων —βάσει των οποίων γίνεται η διαίρεση του περιεχομένου τοποθετείται στο τέλος του προηγούμενου αρχείου .xhtml / Ενότητας.

# <span id="page-21-0"></span>**7.7 Ρυθμίσεις στυλ (css)**

Προτείνεται η διατήρηση του προκαθορισμένου (**default**) αρχείου. Παρακάτω δίνεται ένα οπτικό παράδειγμα με στιγμιότυπο οθόνης.

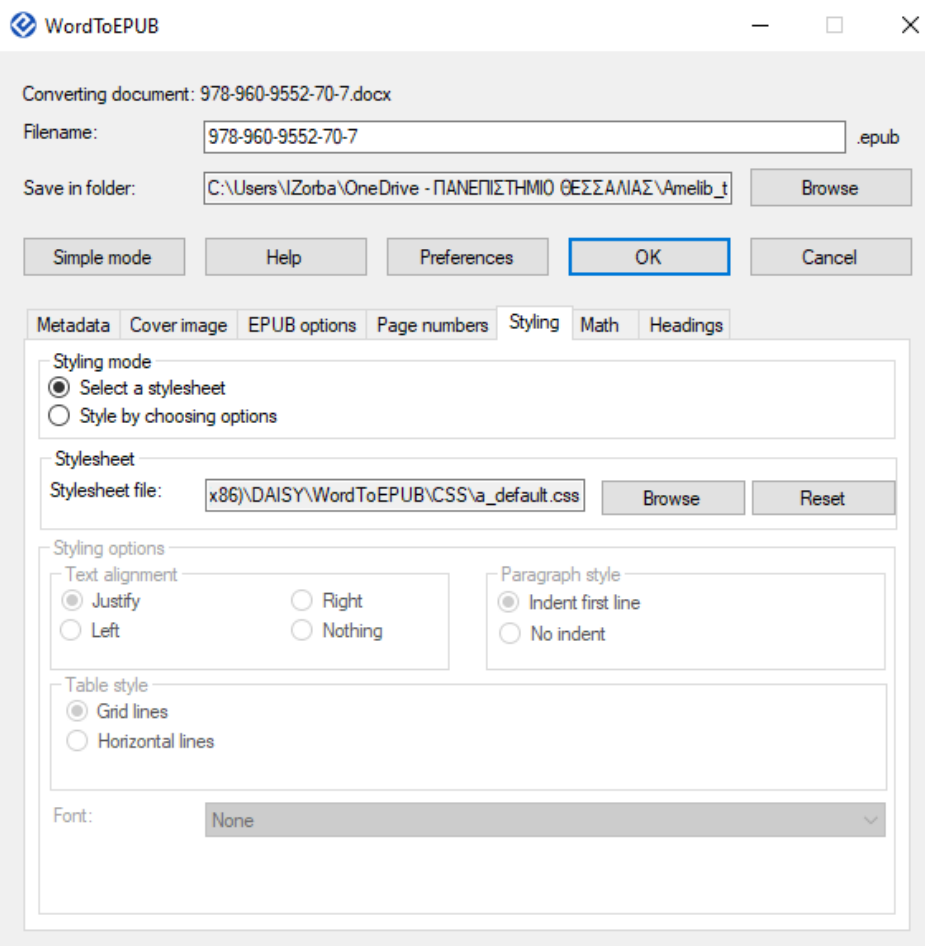

## <span id="page-21-1"></span>**7.8 Ρυθμίσεις για μαθηματικούς τύπους**

Διατηρούμε την προτεινόμενη ρύθμιση για επιλογή **MathML**, καθώς υποστηρίζεται από τα .epub αρχεία. Παρακάτω δίνεται ένα οπτικό παράδειγμα με στιγμιότυπο οθόνης

#### **Παραγωγή προσβάσιμων ηλεκτρονικών μορφότυπων: .epub (4.0)**

<span id="page-22-0"></span>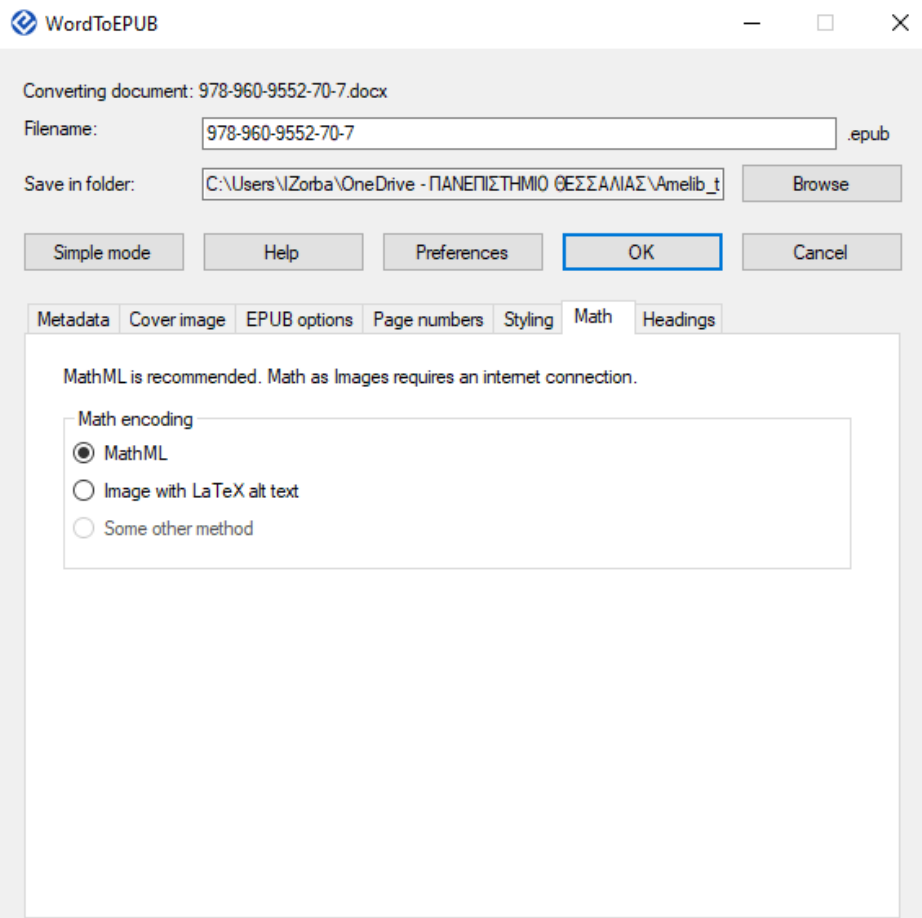

# <span id="page-23-0"></span>**8. Επεξεργασία EPUB αρχείου**

Ανοίγουμε το αρχείο που δημιουργήσαμε σε μορφή .epub μέσα από λογισμικά που μας επιτρέπουν την επεξεργασία τους. Προτείνονται δύο free λογισμικά:

- Calibre:<https://calibre-ebook.com/download> και ανοίγουμε το **Τhe calibre e-book editor**.
- Sigil:<https://sigil-ebook.com/sigil/download/>

Τα λογισμικά έχουν παρόμοια περιβάλλοντα εργασίας. Παρακάτω παρουσιάζονται οι εργασίες μέσω του Calibre e-book editor.

#### <span id="page-23-1"></span>**8.1 Επεξεργασία μεταδεδομένων**

Σε παλιότερες εκδόσεις της εφαρμογής του WordToEpub χρειαζόταν να προσθέσουμε τα μεταδεδομένα του έτους έκδοσης και των θεμάτων. Ωστόσο, μετά την έκδοση 1.0.9 αυτά τα μεταδεδομένα εισάγονται σε προηγούμενη φάση. Για να επεξεργαστούμε τα μεταδεδομένα εφόσον το κρίνουμε απαραίτητο— ανοίγουμε το αρχείο **content.opf** (βλέπε παρακάτω, παράδειγμα).

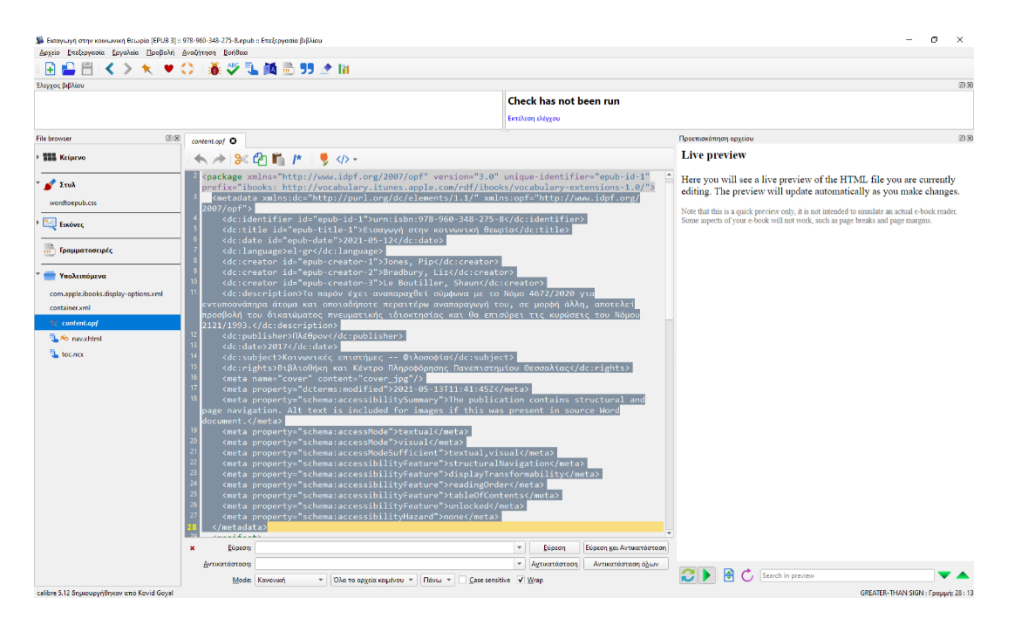

Μπορούμε να δούμε συγκεντρωτικά τα μεταδεδομένα σε επόμενο [στάδιο ενεργειών](#page-27-1) μέσω της εφαρμογή ACE by Daisy και να τα διαθέσουμε σε αναγνώσιμη μορφή στους αναγνώστες μας εάν επιλέξουμε τη δημιουργία σελίδας σχετικά με την ηλεκτρονική έκδοση του .epub σε προηγούμενο βήμα.

## <span id="page-24-0"></span>**8.2 Έλεγχος Υποσημειώσεων**

Όταν το πρωτότυπο κείμενο εμπεριέχει υποσημειώσεις, χρειάζεται αυτές να ελεγχθούν σε ό,τι αφορά την περίπτωση της χρήσης λίστας εντός περιοχής υποσημείωσης.

#### <span id="page-24-1"></span>**8.2.1 Εμφάνιση λίστας εντός υποσημείωσης**

Όταν στο αρχείο .docx γίνεται χρήση λίστας εντός υποσημείωσης, αυτή κατά τη μετατροπή σε .epub μπορεί να χάνεται και **χρειάζεται να προστεθεί εκ νέου**. Το κείμενο της λίστας εμφανίζεται ως **απλό κείμενο** έχοντας χάσει την όποια κωδικοποίηση λίστας.

Τότε, εμείς αναπαράγουμε τη λίστα μέσω **κώδικα**, βλέπε:

[https://www.w3schools.com/html/html\\_lists.asp](https://www.w3schools.com/html/html_lists.asp)

#### <span id="page-24-2"></span>**8.3 Έλεγχος εναλλακτικού κειμένου πινάκων**

Κάνουμε μια γρήγορη αναζήτηση στον κώδικα των αρχείων κειμένου με τη φράση <details> ή <summary> και ελέγχουμε το περιεχόμενο του εναλλακτικού κειμένου περιγραφής πίνακα:

Παράδειγμα κώδικα

<details>

<summary>Σχετικά με τον πίνακα</summary>

<p>Πίνακας τριών στηλών και πέντε γραμμών</p>

……….

</details>

Παρακάτω δίνεται ένα οπτικό παράδειγμα με στιγμιότυπο οθόνης.

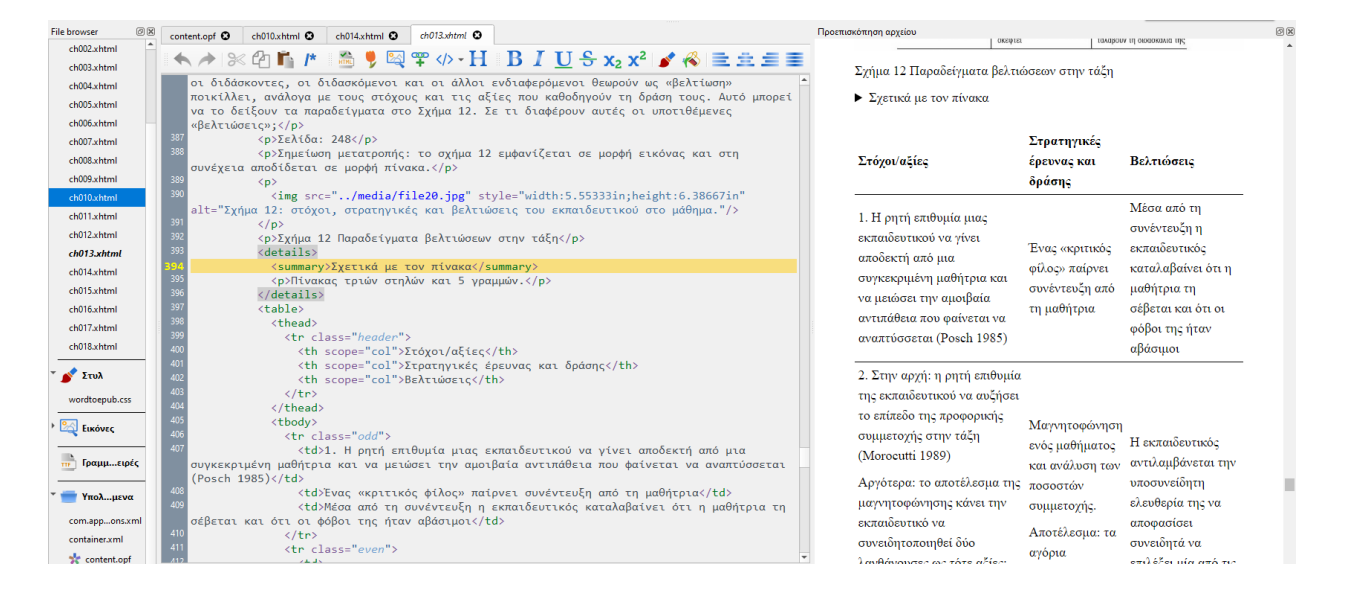

#### <span id="page-25-0"></span>**8.4 Αποκατάσταση αριθμητικής λίστα με ελληνική κωδικοποίηση**

Στην περίπτωση εφαρμογής αριθμητικής λίστας με ελληνική κωδικοποίηση αναμένεται να μην

έχει αποδοθεί πιστά στο εξαχθέν .epub αρχείο. Σε αυτήν την περίπτωση, χρειάζεται να

διορθωθεί ο κώδικας. Παρακάτω δίνεται ένα παράδειγμα:

#### **Προβολή λίστας** σε αρχείο .docx

```
α) κείμενο
       β) κείμενο
       γ) κείμενο
Ο κώδικας στο .epub αναμένεται να αναπτυχθεί ως:
       <p>κείμενο</p>
       <p>κείμενο</p>
       <p>κείμενο</p>
Και σε προβολή ανάγνωσής του θα φαίνεται έτσι:
       κείμενο
       κείμενο
       κείμενο
Ο προτεινόμενος κώδικας μετά την επεξεργασία του .epub μπορεί να είναι:
       <ul style="list-style-type:none">
              <li>α) κείμενο</li>
              <li>β) κείμενο</li>
              <li>γ) κείμενο</li>
       </ul>
Και σε προβολή ανάγνωσής του θα φαίνεται έτσι:
       α) κείμενο
       β) κείμενο
       γ) κείμενο
ή με έντονη σήμανση αν είναι επιθυμητό
       <ul style="list-style-type:none">
```

```
<li><b>α)</b> κείμενο</li>
<li><b>β)</b> κείμενο</li>
<li><b>γ)</b> κείμενο</li>
```

```
</ul>
```
Και σε **προβολή ανάγνωσής** του θα φαίνεται έτσι:

- **α)** κείμενο
- **β)** κείμενο
- **γ)** κείμενο

# <span id="page-26-0"></span>**8.5 Αποκατάσταση λίστας πολλαπλών επιπέδων με μικτή κωδικοποίηση (αρίθμησης/κουκίδας)**

Στην περίπτωση που διαπιστωθεί ότι δεν έχουν αποδοθεί ορθά οι περιπτώσεις πολλαπλών επιπέδων λίστας με μικτή κωδικοποίηση, όπως αραβική κωδικοποίηση και κουκίδες ή το αντίστροφο, τότε χρειάζεται διόρθωση στον κώδικα.

Παράδειγμα:

- 3. Επίπεδο 1
	- **●** Επίπεδο 1α
	- Επίπεδο 1β
- 4. Επίπεδο 2

Με κώδικα:

```
<ol type="3">
```
<li>Επίπεδο 1

**<ul>**

```
<li>Επίπεδο 1α</li>
```
<li>Επίπεδο 1β γ) Πνευματικά συναισθήματα, τα οποία υποδιαιρούνται σε:</li>

**</ul>**

</li>

<li>Επίπεδο 2</li>

 $<$ /ol $>$ 

#### <span id="page-27-0"></span>**8.6 Έλεγχος σφαλμάτων**

Στο Calibre e-book editor δίνεται η δυνατότητα ελέγχου του αρχείου. Αντίστοιχες λειτουργίες ελέγχου και αξιολόγησης διατίθεται και στο Sigil.

Σε ό,τι αφορά στο Calibre, τρέχουμε τον έλεγχο (Εργαλεία > **check book** ή **F7**) και προβαίνουμε ανάλογα σε ενέργειες. Εφόσον έχουν εντοπιστεί σφάλματα, πάντα τρέχουμε την ενέργεια **Προσπάθεια αυτόματης επιδιόρθωσης όλων των διορθώσιμων σφαλμάτων** και μετά διαχειριζόμαστε τις περιπτώσεις που παραμένουν. Για κάθε περίπτωση σφάλματος δίνονται οδηγίες. Αν η δημιουργία του .epub έχει γίνει μέσω εξαγωγής από αρχείο .docx σύμφωνα με τις οδηγίες της Ομάδας Προσβασιμότητας του ΣΕΑΒ, τότε τα είδη των σφαλμάτων μπορεί να είναι ελάχιστα και τις περισσότερες φορές αφορούν διορθώσεις σε παραμετροποιήσεις στυλ σε αρχεία .css, για τις οποίες τις περισσότερες των περιπτώσεων δεν είναι απαραίτητο για την προσβασιμότητα να προβούμε σε περισσότερες ενέργειες.

Παρακάτω δίνεται ένα οπτικό παράδειγμα με στιγμιότυπο οθόνης.

<span id="page-27-1"></span>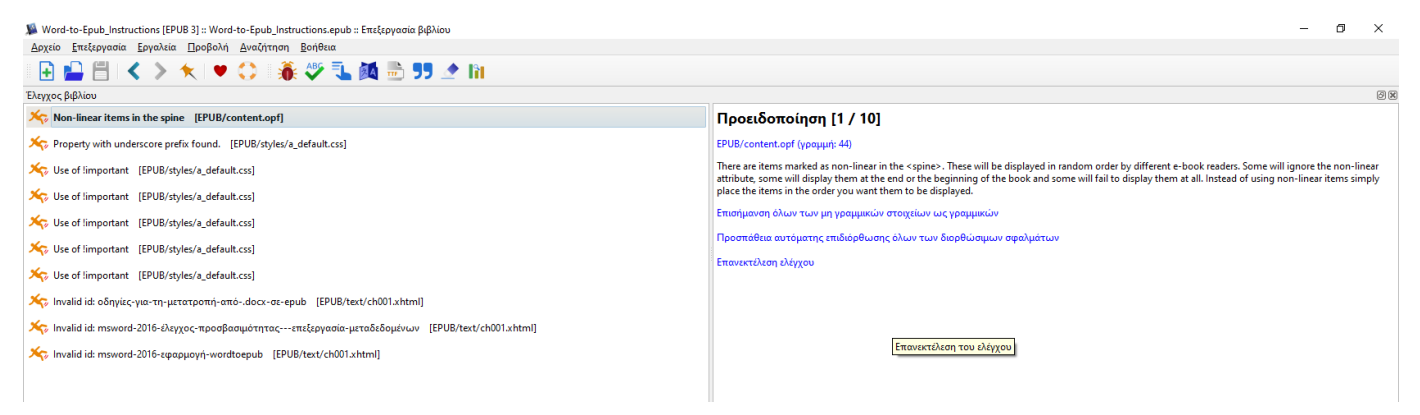

# <span id="page-28-0"></span>**9. Αξιολόγηση προσβασιμότητας μέσω ACE by Daisy**

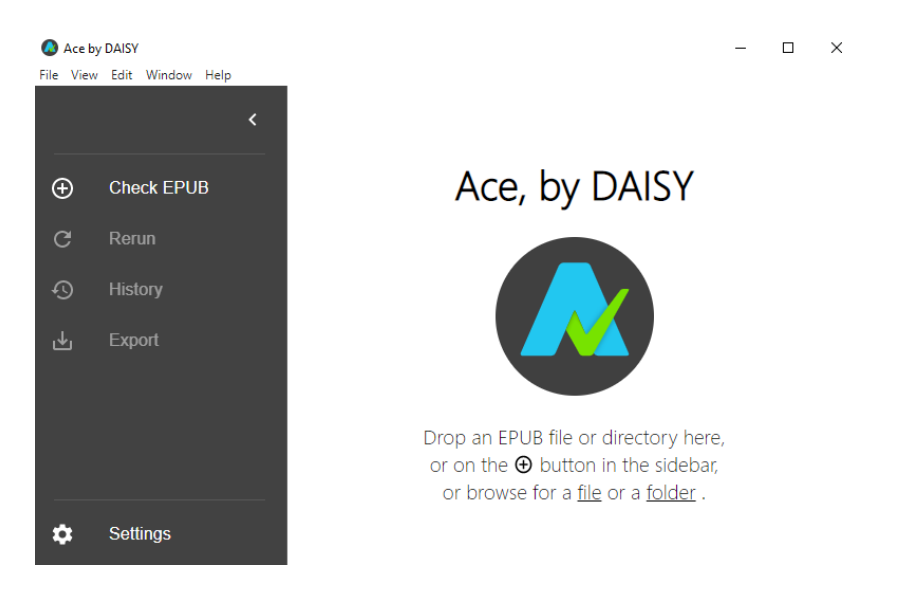

Διενεργούμε έλεγχο προσβασιμότητας του .epub αρχείου μας μέσω της free εφαρμογής ACE by Daisy, την οποία έχουμε ήδη εγκαταστήσει στον υπολογιστή μας ακολουθώντας τις κατευθύνσεις από την ιστοσελίδα: <https://daisy.org/activities/software/ace/>

Το ζητούμενο είναι η έκθεση να εμφανίζει 0 σφάλματα, όπως απεικονίζεται παρακάτω στην έκθεση αξιολόγησης.

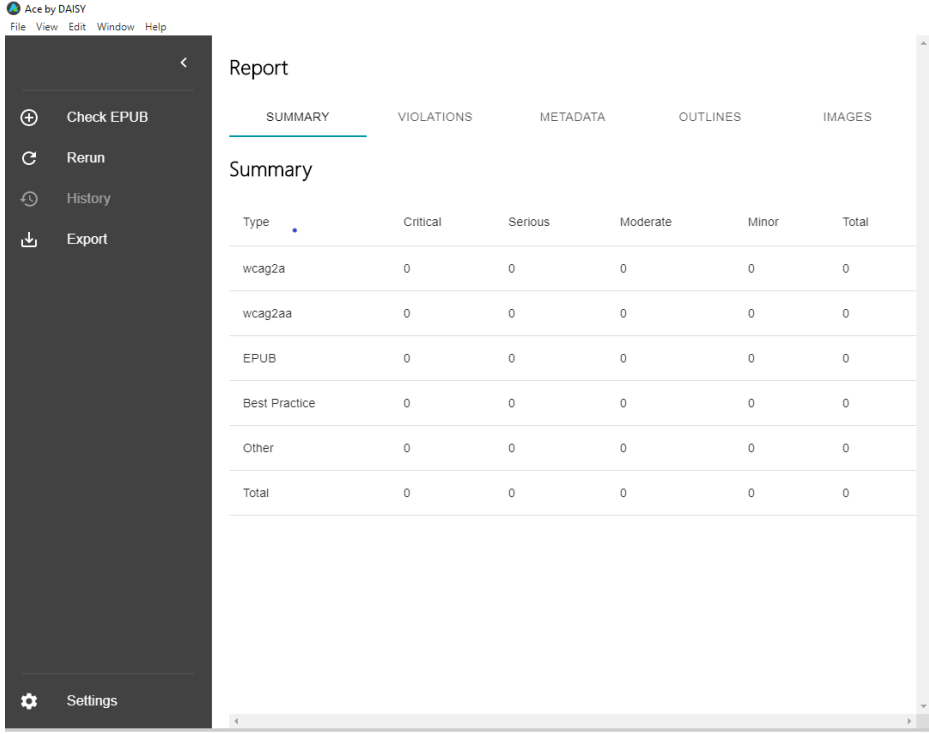

Running Ace on E:\Digital\_library\_A\04\a.workpace\04\_AMEA\_PROCEDURE\04\_03\04\_03\_0155\_kallipos\978-960-603-197-7.epub

 $\begin{minipage}[c]{0.9\textwidth} \begin{tabular}{l} \textbf{A} & \textbf{B} & \textbf{C} \\ \textbf{B} & \textbf{C} & \textbf{D} \\ \textbf{D} & \textbf{D} & \textbf{D} \\ \textbf{D} & \textbf{D} & \textbf{D} \\ \textbf{D} & \textbf{D} & \textbf{D} \\ \textbf{D} & \textbf{D} & \textbf{D} \\ \textbf{D} & \textbf{D} & \textbf{D} \\ \textbf{D} & \textbf{D} & \textbf{D} \\ \textbf{D} & \textbf{D} & \textbf{D} \\ \textbf{D} &$ 

Ωστόσο, αν εμφανίσει σφάλματα (βλέπε παρακάτω παράδειγμα), δίνονται όλες οι αναγκαίες οδηγίες για την επιδιόρθωση του αρχείου, η οποία μπορεί να γίνει μέσω κάποιου επεξεργαστή .epub αρχείων, όπως το Calibre e-book Editor και το Sigil. Σημειώνεται ότι μπορεί και να χρειαστεί να γίνουν εκ νέου διορθώσεις στο κείμενο πηγής του αρχείου .docx και μετά να επαναληφθεί η διαδικασία δημιουργίας του .epub μορφότυπου.

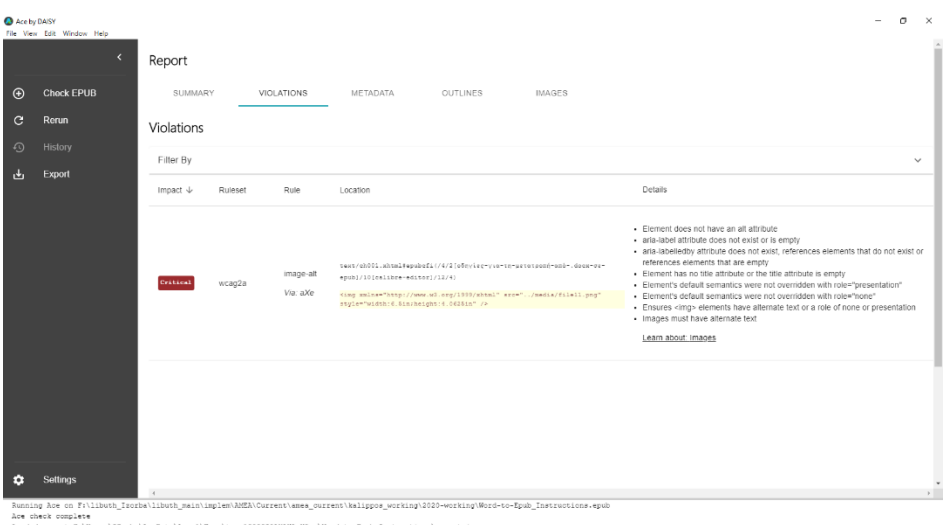

Επιπλέον της έκθεσης σφαλμάτων μπορούμε να δούμε συνολικά τα μεταδεδομένα, τη δομή του κειμένου μέσω των Επικεφαλίδων και όλα τα γραφικά με τα εναλλακτικά τους κείμενα.